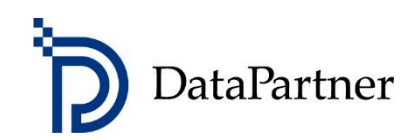

# Neues in Invest for Excel Version 4.1

# Inhaltsverzeichnis

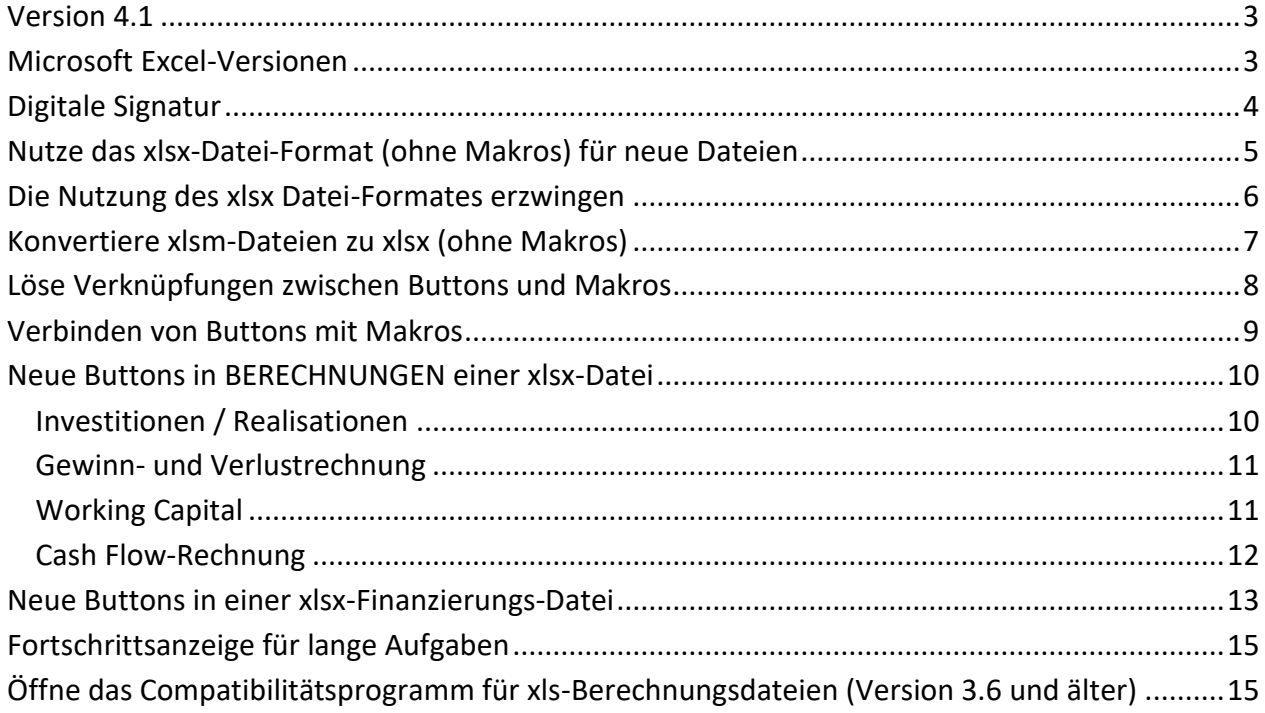

#### <span id="page-2-0"></span>**Version 4.1**

Invest for Excel Version 4.1 (Compilation 4.1.001) bringt neue Funktionen, konsolidiert Features und Korrekturen, welche nach der Version 4.0 (Compilation 4.0.001) implementiert worden sind.

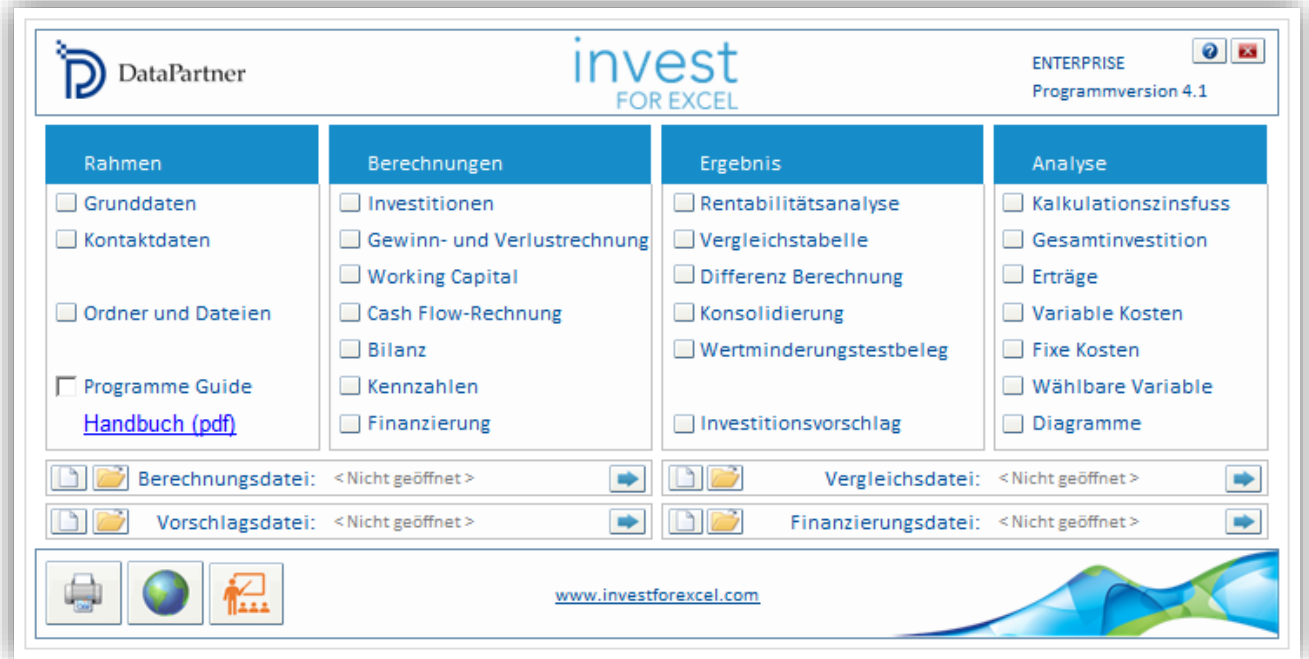

### <span id="page-2-1"></span>**Microsoft Excel-Versionen**

Invest for Excel 4.1 wird unterstützt für:

Microsoft Excel Versionen 2007, 2010, 2013, 2016, 2019, 2021 und 365 Desktop unter Windows 7, Windows 8, Windows 8.1, Windows 10 und Windows 11.

# <span id="page-3-0"></span>**Digitale Signatur**

Der Invest for Excel-Programmcode ist neu ausgestattet mit einer Digitalen Signatur, die bis zum 30.11.2023 gültig ist.

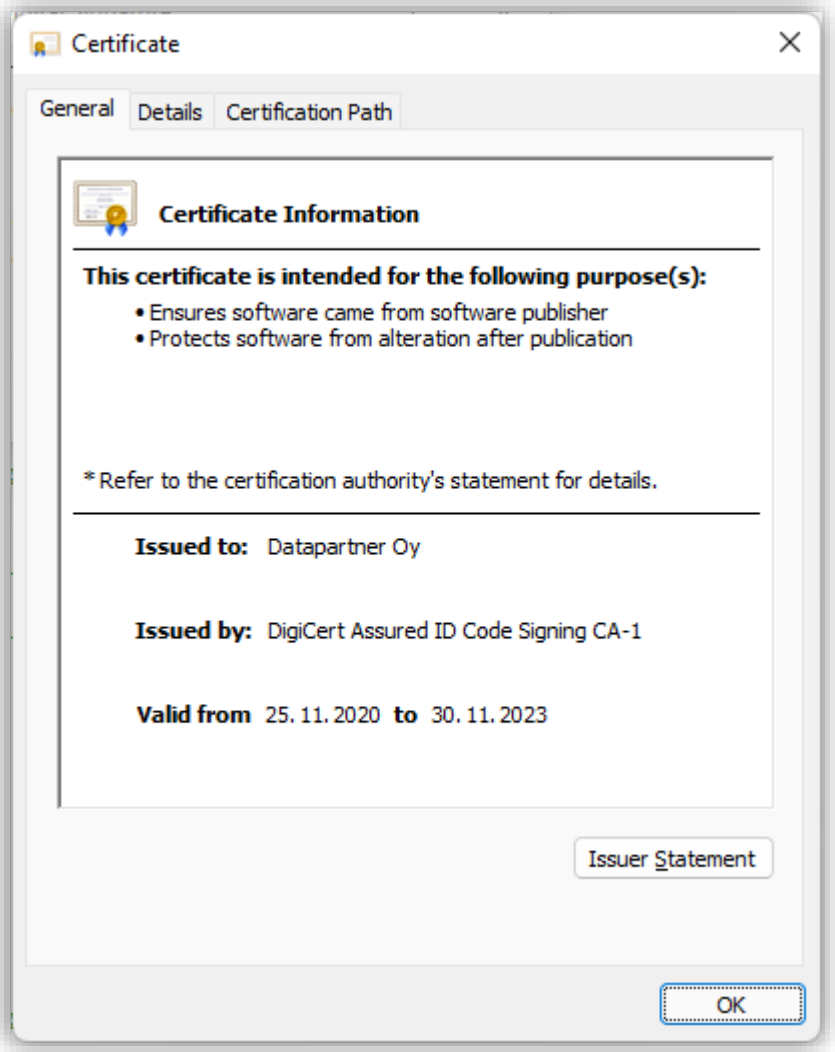

#### <span id="page-4-0"></span>**Nutze das xlsx-Datei-Format (ohne Makros) für neue Dateien**

Wenn Sie neue Dateien ohne Makros anlegen wollen, dann müssen Sie im Menue "Einstellungen" unter dem Reiter "Datei-Optionen" die Programm-Option "Nutze das xlsx-Datei-Format (ohne Makros) für neue Dateien" setzen.

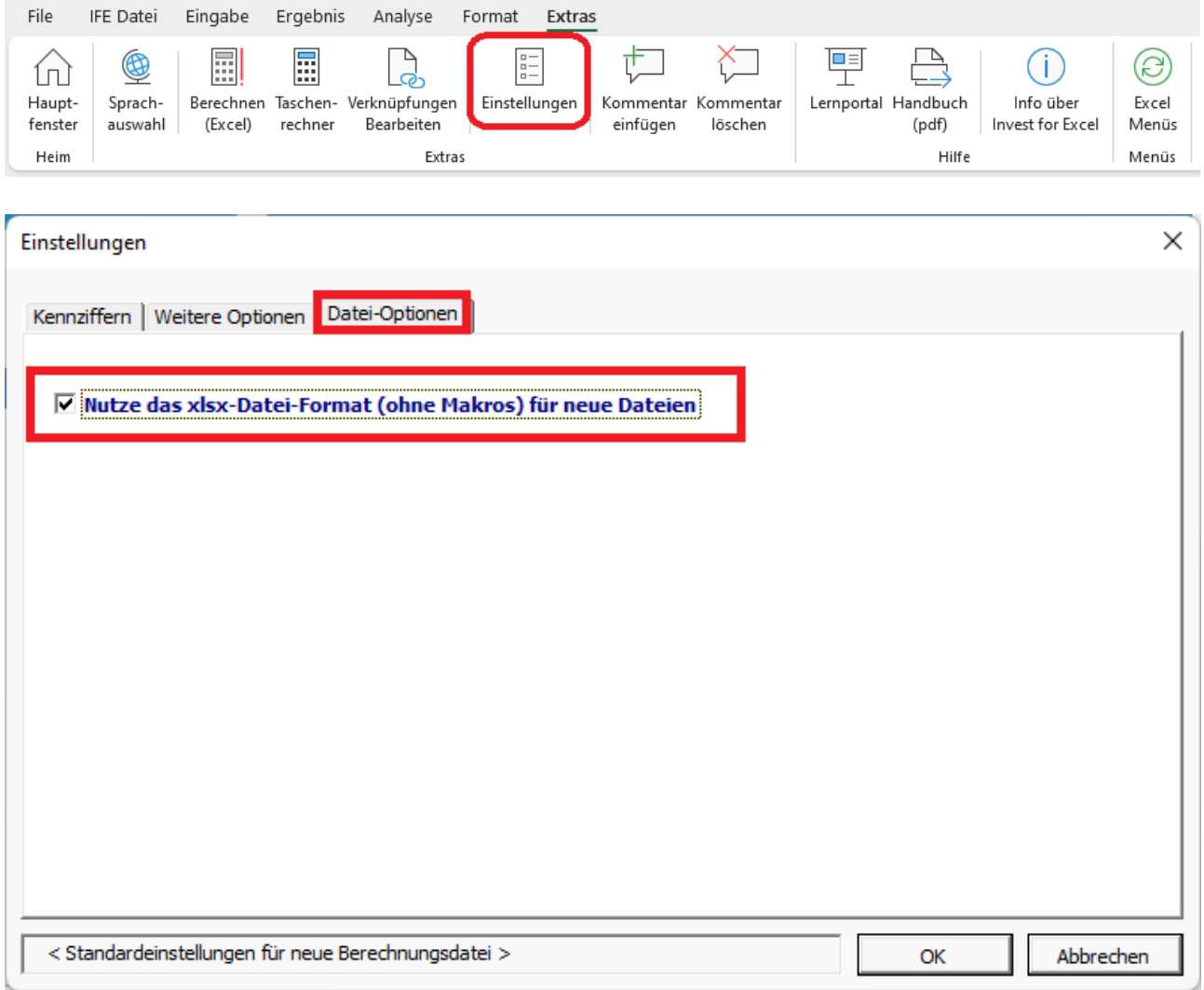

Falls die Option gesetzt ist, dann werden neue Dateien einer gewählten Vorlage mit dem Datei-Format xltx angelegt. xltx-Vorlagen (Templates) enthalten keine Makros.

*Beachten Sie: Dateien ohne Makros (xlsx) können nicht in solche mit Makros (xlsm) umgewandelt werden.*

#### <span id="page-5-0"></span>**Nutzung des xlsx Datei-Formates erzwingen**

Wenn Sie die Nutzung des xlsx Datei-Formates erzwingen möchten, müssen Sie die nachstehende Zeile zur Datei **Invstart.ini** im Programm-Ordner von Invest for Excel hinzufügen:

#### ForceXlsx=1

Beachten Sie, dass diese Operation ggf. Admin-Rechte und die Unterstützung des IT-Supportes erfordert. Der standardmäßige Pfad für den Programm-Ordner von Invest for Excel lautet: C:\Program Files (x86)\DataPartner\Invest for Excel.

Alternativ können Sie die gleiche Zeile in einer Text-Datei namens **InvestForExcelOptions.ini** dem Ordner **C:\ProgramData\DataPartner\Invest for Excel** hinzufügen. Der Vorzug dieser Vorgehensweise ist, dass die Einstellung für alle Nutzer des Rechners gilt und ferner kein Risiko besteht, dass die Einstellung bei einem Update des Programms Invest for Excel überschrieben wird.

Falls die Nutzung des xlsx Datei-Formates wie beschrieben erzwungen wird, dann ist die Option "Nutze das xlsx-Datei-Format (ohne Makros) für neue Dateien" nicht wählbar.

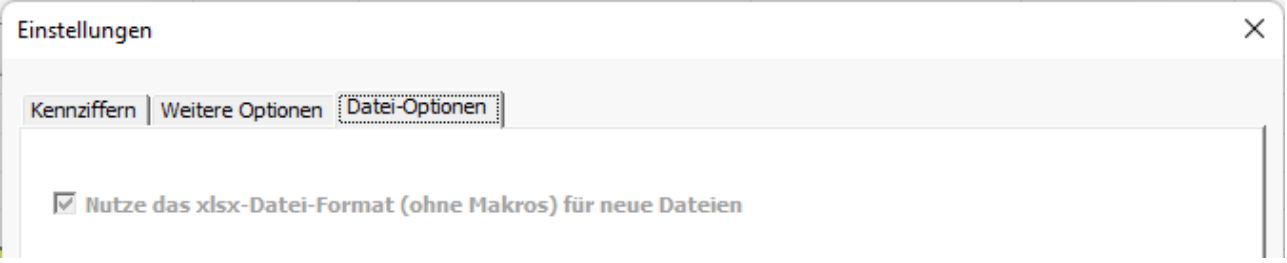

Falls eine xlsm-Datei (mit Makros) geöffnet wird, wenn gleichzeitig das xlsx-Datei-Format erzwungen wird, dann wird die Datei automatisch in ein xlsx-Datei-Format umgewandelt.

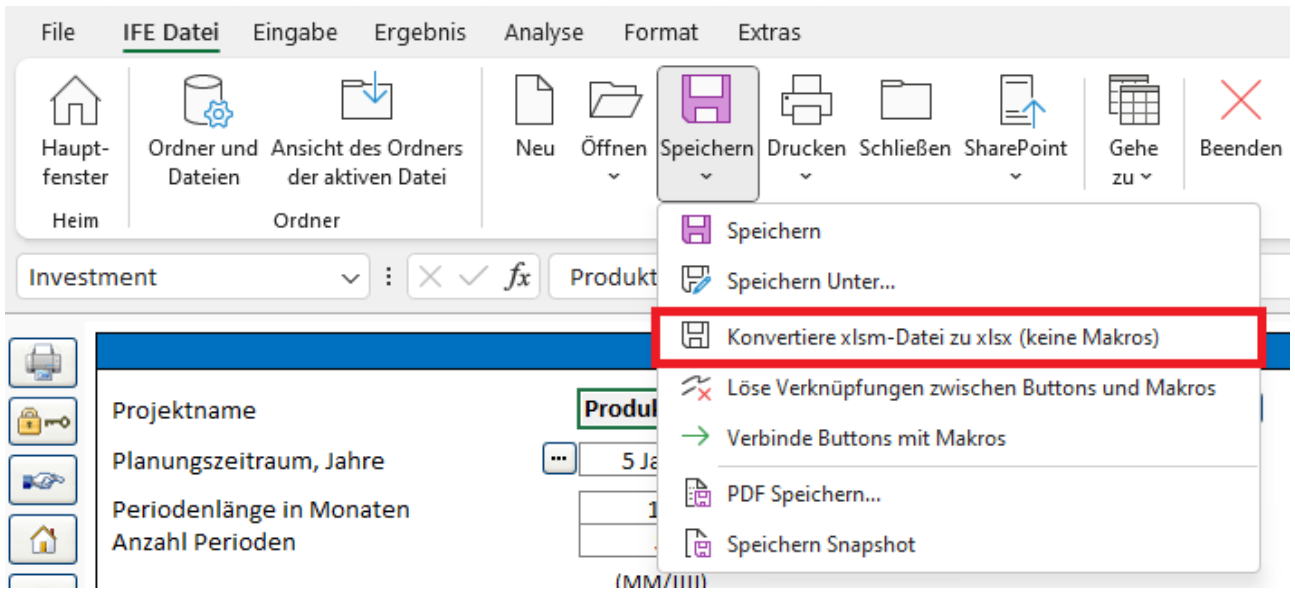

# <span id="page-6-0"></span>**Konvertiere xlsm-Dateien zu xlsx (ohne Makros)**

Nutzen Sie den Befehl "Konvertiere xlsm-Datei zu xlsx (keine Makros)" im Menue unter "IFE Datei – Speichern" um eine xlsm-Datei mit Makros als xlsx-Datei ohne Makros zu speichern. Die Datei wird im xlsx Datei-Format gespeichert, Buttons werden direkt mit der Programm-Datei Invcode.xlam verknüpft; hinzugefügt werden Buttons für Ereignis-basierte Funktionen (siehe folgende Kapitel).

Die Datei wird beim Speichern automatisch benannt, geschlossen und neu geöffnet.

Bitte beachten Sie, dass die xlsm-Datei vor der Konvertierung nicht separat gespeichert wird. Falls Sie Änderungen in der xlsm-Datei vorgenommen haben und Sie mit der Datei weiterarbeiten möchten, bitte speichern Sie die Datei vor der Konvertierung zu xlsx.

*Beachten Sie: Dateien ohne Makros (xlsx) können nicht in solche mit Makros (xlsm) umgewandelt werden.*

## <span id="page-7-0"></span>**Löse Verknüpfungen zwischen Buttons und Makros**

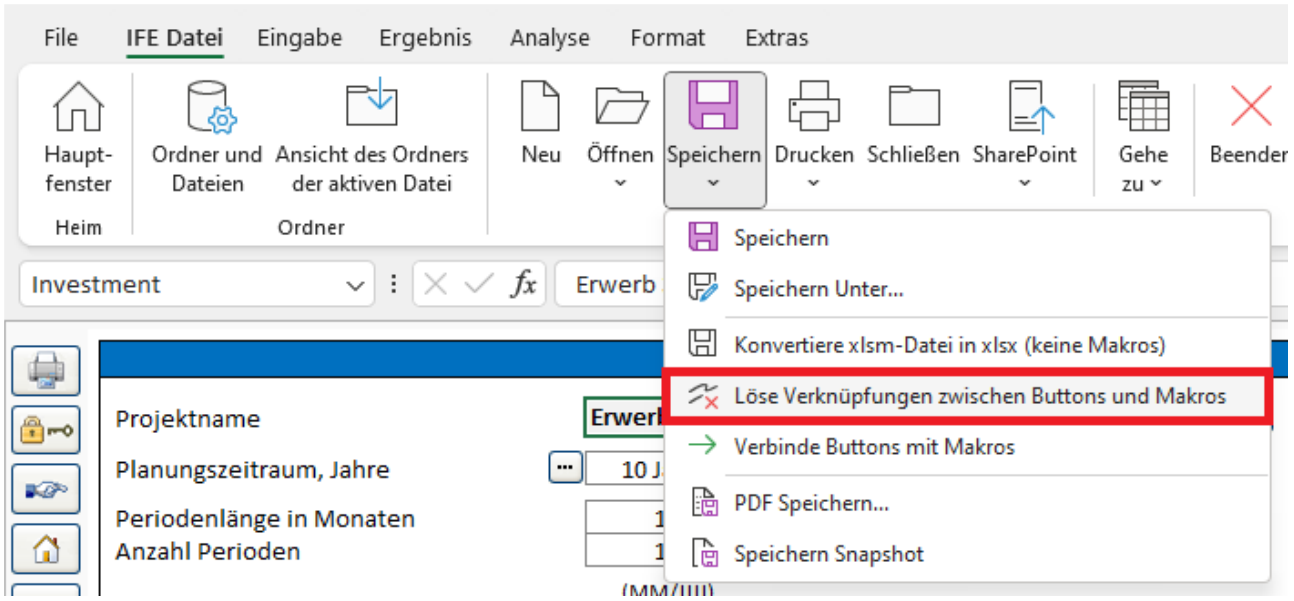

Nutzen Sie den Befehl "Löse Verknüpfungen zwischen Buttons und Makros" im Menue unter "IFE Datei – Speichern" um Verknüpfungen zur Programm-Datei Invcode.xlam zu entfernen.

Wenn Sie beim Schließen einer xlsx-Datei den "Schließen"-Befehl von Invest for Excel nutzen, so erfolgt dies automatisch.

Verwenden Sie dagegen den "Schließen"-Befehl von Microsoft Excel, geschieht das Lösen der Verknüpfung nicht automatisch und die Datei enthält nach wie vor Verknüpfungen zur Datei Invcode.xlam.

## <span id="page-8-0"></span>**Verbinde Buttons mit Makros**

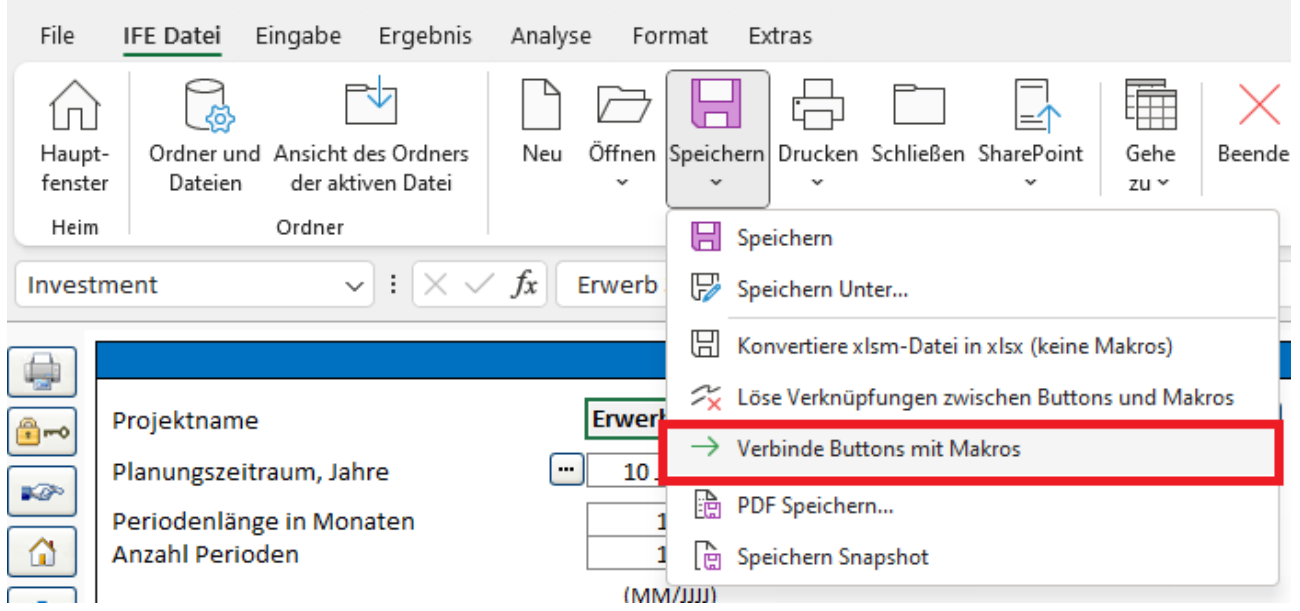

Nutzen Sie den Befehl "Verbinde Buttons mit Makros" im Menue unter "IFE Datei – Speichern" um Verknüpfungen von Buttons zur Programm-Datei Invcode.xlam hinzuzufügen. Nutzen Sie diesen Befehl, wenn Buttons nicht funktionieren.

Wenn Sie beim Öffnen einer xlsx-Datei den "Öffnen"-Befehl von Invest for Excel nutzen, so erfolgt dies automatisch.

Verwenden Sie dagegen den "Öffnen"-Befehl von Microsoft Excel, geschieht dies nicht automatisch.

## <span id="page-9-0"></span>**Neue Buttons in** *BERECHNUNGEN* **einer xlsx-Datei**

Eine xlsx-Datei, welche -unter Nutzung des Befehls "Konvertiere xlsm-Datei in xlsx (keine Makros)" gespeichert wurde, enthält neue Buttons zum manuellen Update im Vergleich zur xlsm-Datei. Dies deshalb, weil eine xlsx-Datei keine Ereignis-basierten Makros enthält. Ereignis-basierte Makros sind solche, die beispielsweise angestossen werden, wenn sich ein Zellwert ändert. Die manuellen Update-Buttons sind blau mit Ausrufezeichen **.** 

#### <span id="page-9-1"></span>*Investitionen / Realisationen*

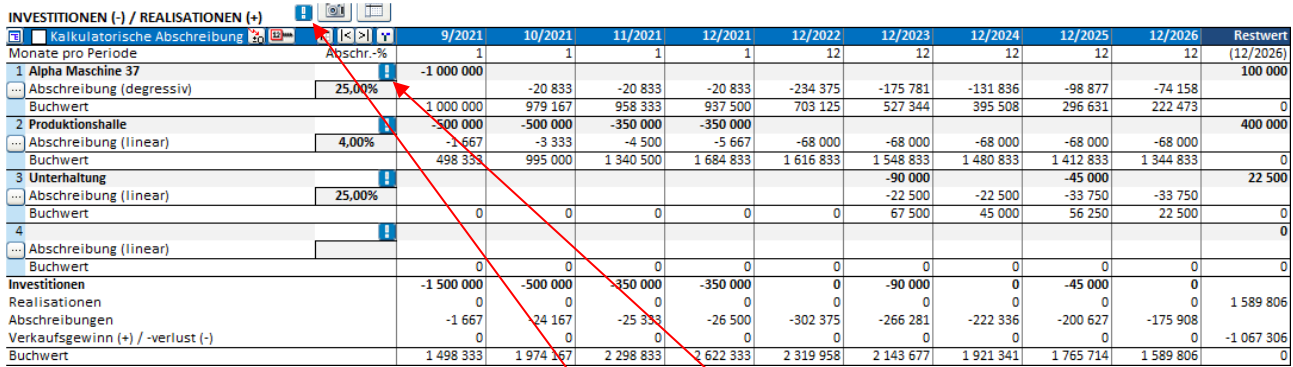

Der Klick auf den manuellen Update-Button in einer Zeile eines Investitionsobjektes berechnet die Abschreibungen für das Investitionsobjekt neu.

Der Klick auf den manuellen Update-Button in der Überschriftszeile berechnet alle Abschreibungen in der Tabelle neu.

In einer Unternehmensbewertungs-Datei gibt es zusätzliche Buttons zur Neu-Berechnung der Goodwill-Abschreibung.

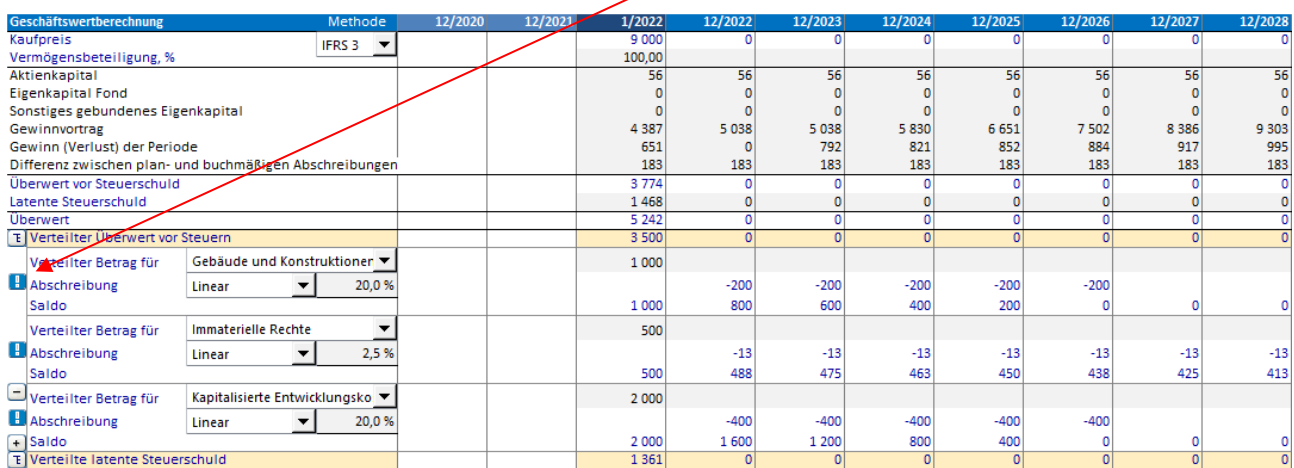

#### <span id="page-10-0"></span>*Gewinn- und Verlustrechnung*

In einer xlsx-Datei führt das Ändern eines Operators in einer Spezifizierungs-Zeile nicht automatisch zu einer Neu-Berechnung.

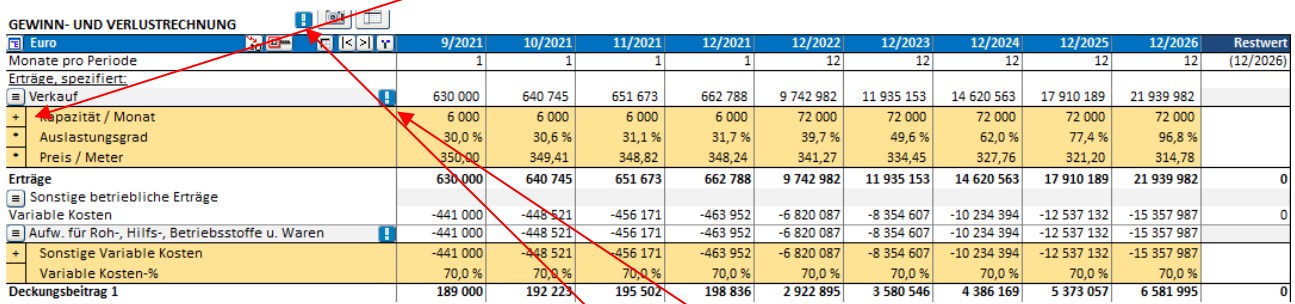

Der Klick auf den manuellen Update-Button in einer Top-Zeile mit nachfolgender Spezifizierung führt zur Neuberechnung der Top-Zeile.

Der Klick auf den manuellen Update-Button in der Überschriftszeile führt zur Neuberechnung aller Top-Zeilen mit Spezifizierung.

#### <span id="page-10-1"></span>*Working Capital*

In einer Working Capital-Tabelle einer xlsx-Datei führt die Änderung in einer Zelle nicht automatisch zu einem Update der Werte.

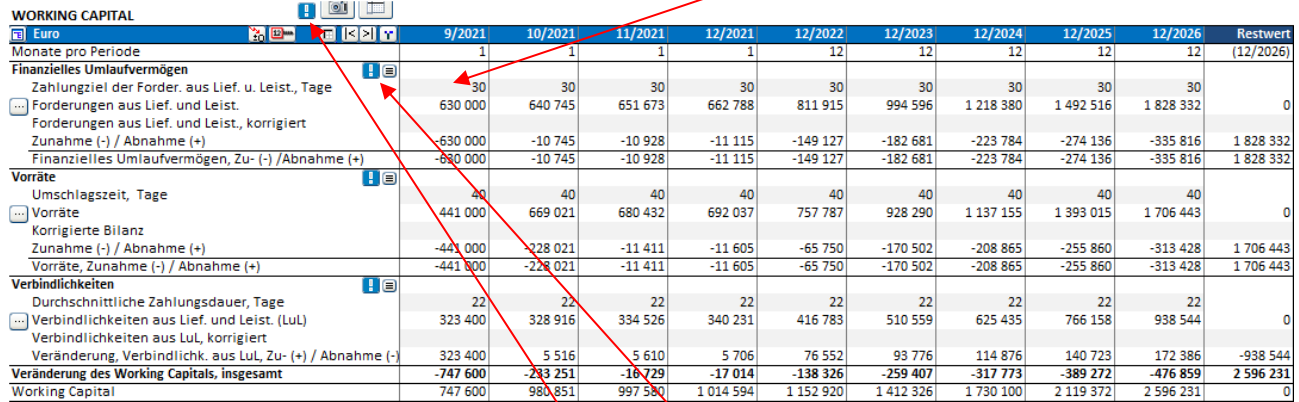

Der Klick auf den manuellen Update-Button in der Kopfzeile der Hauptgruppe führt zu einer Neuberechnung dieser Hauptgruppe. Falls die Hauptgruppe in Untergruppen gegliedert ist, wird über allen Untergruppen neu berechnet.

Der Klick auf den manuellen Update-Button in der Überschriftszeile führt zu einer Neuberechnung der ganzen Tabelle.

#### <span id="page-11-0"></span>*Cash Flow-Rechnung*

In einer xlsx-Datei führt das Ändern eines Operators in einer Spezifizierungs-Zeile nicht automatisch zu einer Neu-Berechnung.

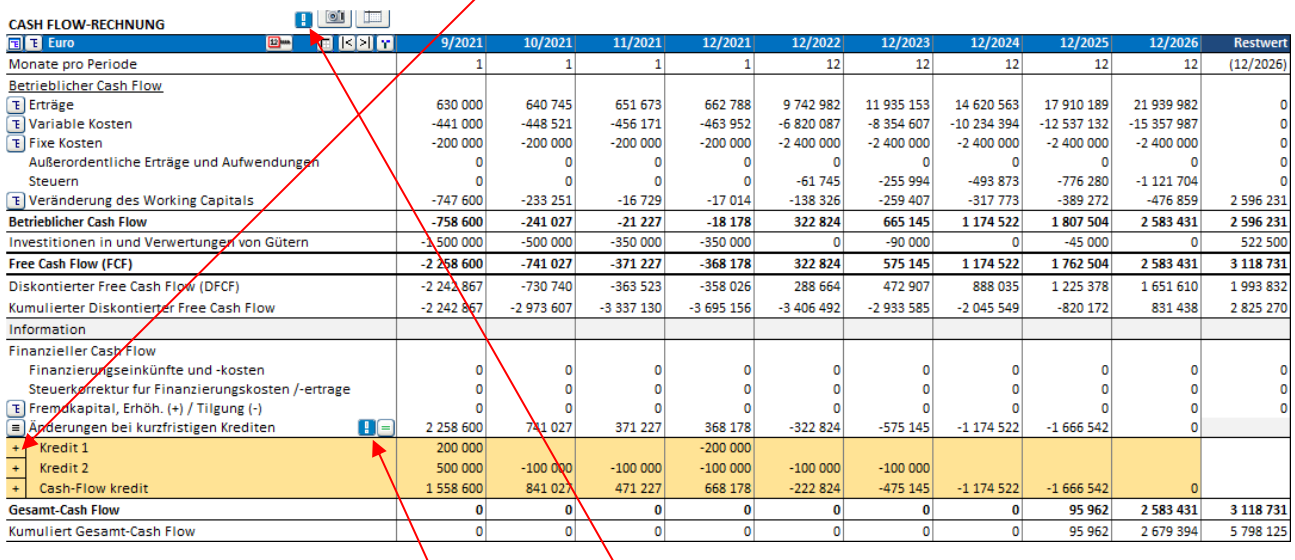

Der Klick auf den manuellen Update-Button in der Kopfzeile der Hauptgruppe führt zu einer Neuberechnung dieser Hauptgruppe. Falls die Hauptgruppe in Untergruppen gegliedert ist, wird über allen Untergruppen neu berechnet.

Der Klick auf den manuellen Update-Button in der Überschriftszeile führt zu einer Neuberechnung aller Spezifikations-Strukturen in der Cash Flow-Tabelle.

### <span id="page-12-0"></span>**Neue Buttons in einer xlsx-Finanzierungs-Datei**

In der Finanzierungsdatei werden für dem "Spec"-Arbeitsblatt jeder Finanzierungsmaßnahme zwei manuelle Update-Buttons hinzugefügt.

Falls Sie für die Auszahlungen Prozentanteile verwenden, dann können Sie durch Klick auf den Button in der ersten Spalte der Auszahlungen eine Neuberechnung anstossen.

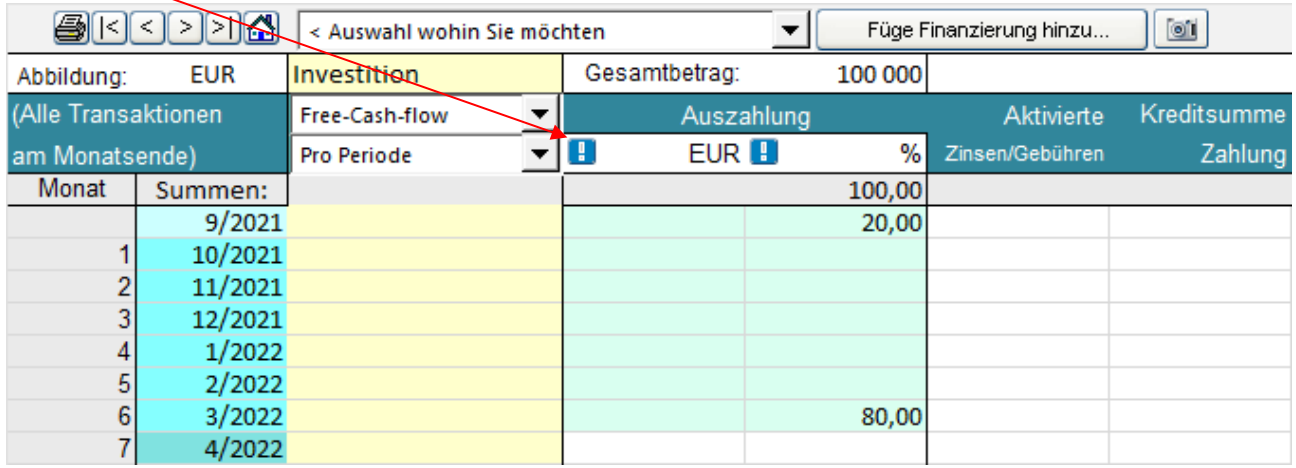

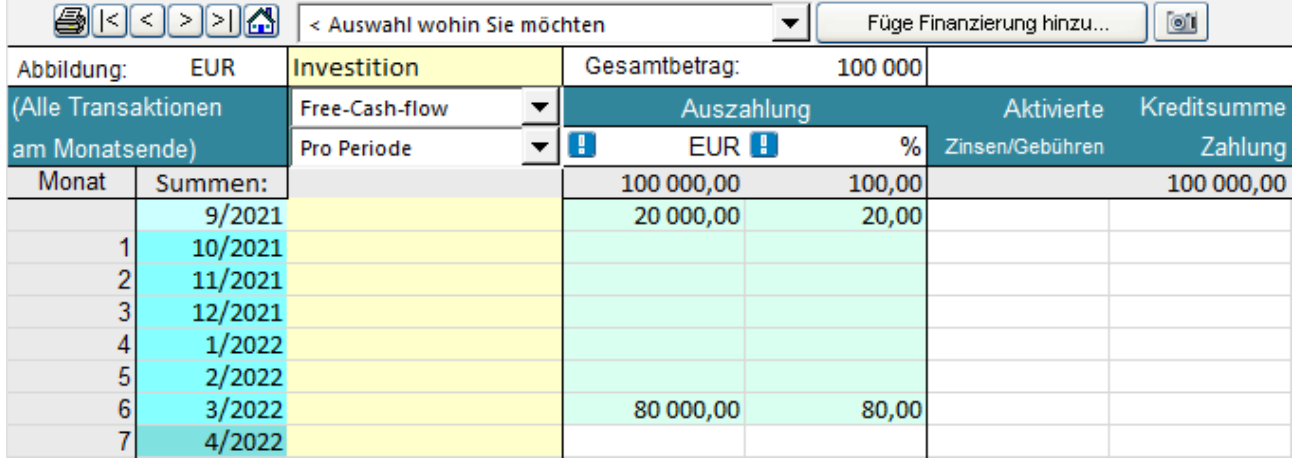

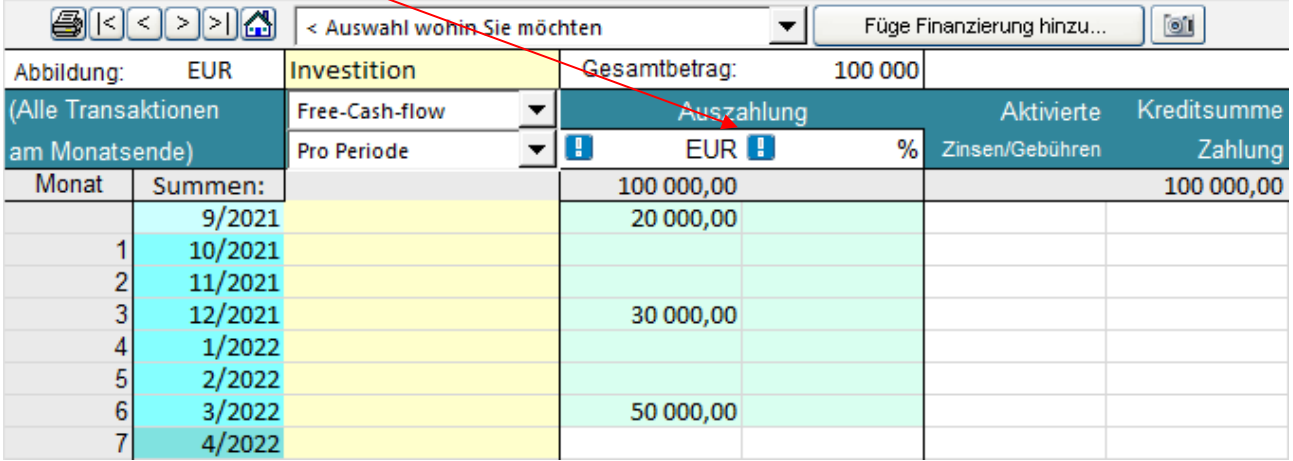

Falls Sie die Auszahlungen in absoluten Beträgen eingeben, dann können Sie durch Klick auf den manuellen Update-Button in der zweiten Spalte der Auszahlungen die Prozentwerte berechnen.

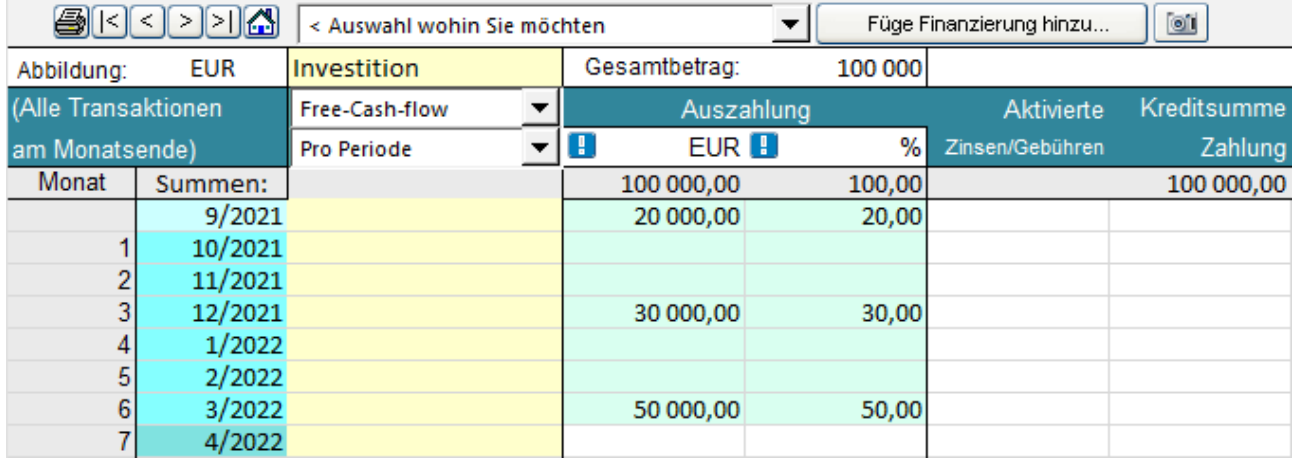

## <span id="page-14-0"></span>**Fortschrittsanzeige für lange Aufgaben**

Die Fortschrittsanzeige ist im Standard ausgeschaltet um Ressourcen zu schonen; sie kann über den Menuepunkt "Einstellungen – Weitere Optionen" zugeschaltet werden.

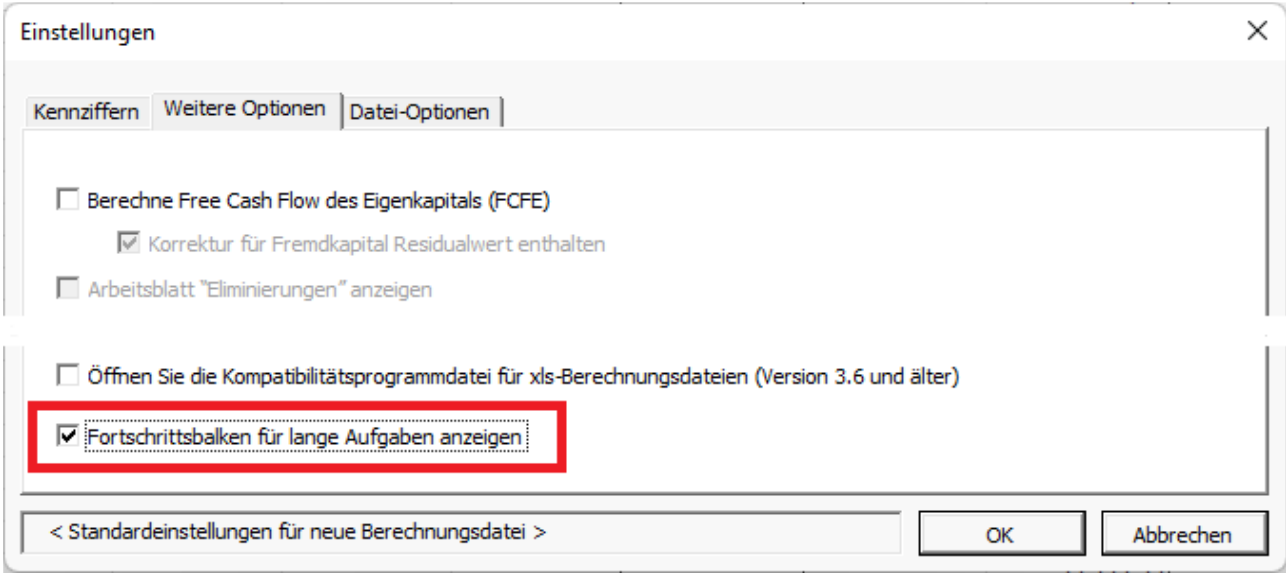

# <span id="page-14-1"></span>**Öffne das Compatibilitätsprogramm für xls-Berechnungsdateien (Version 3.6 und älter)**

Die Programm-Datei mit den Makros für xls-Berechnungsdateien wird beim Start des Programms standardmäßig nicht geöffnet. Das Öffnen der Datei kann über "Einstellungen – Weitere Optionen" aktiviert werden.

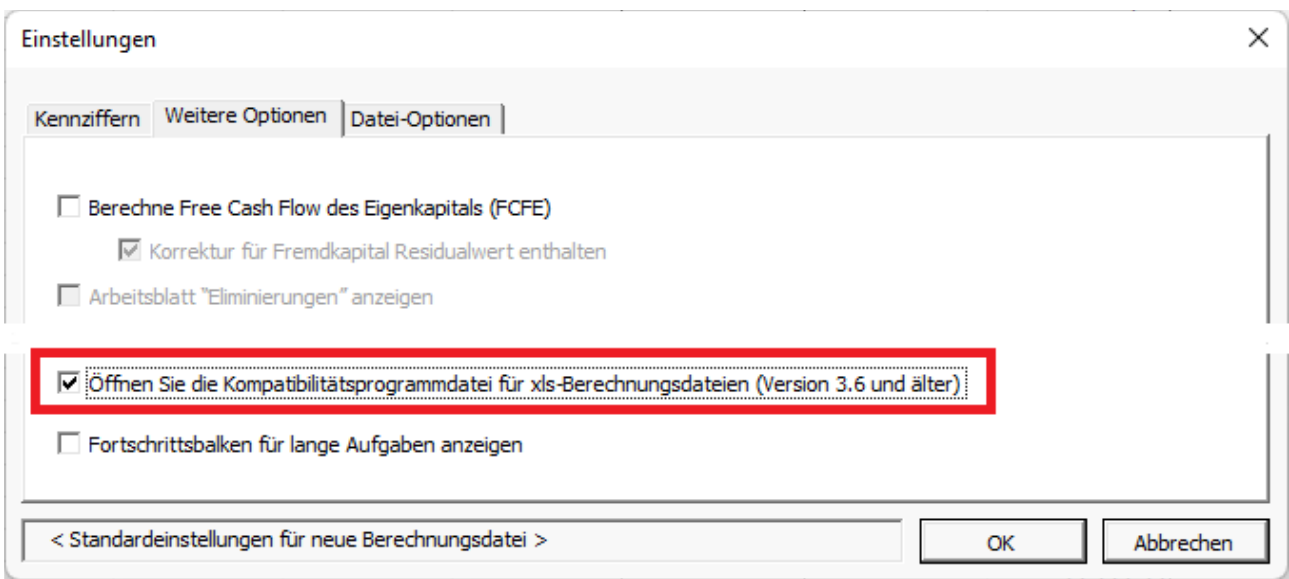

Nutzen Sie diese Option, wenn Sie eine ältere Investitions- bzw. Berechnungsdatei haben, bei der die Buttons nicht funktionieren.